# 解决方案实践

# 数码大方 **CAXA** 研发制造一体化解决方 案实践

文档版本 1.0 发布日期 2023-12-07

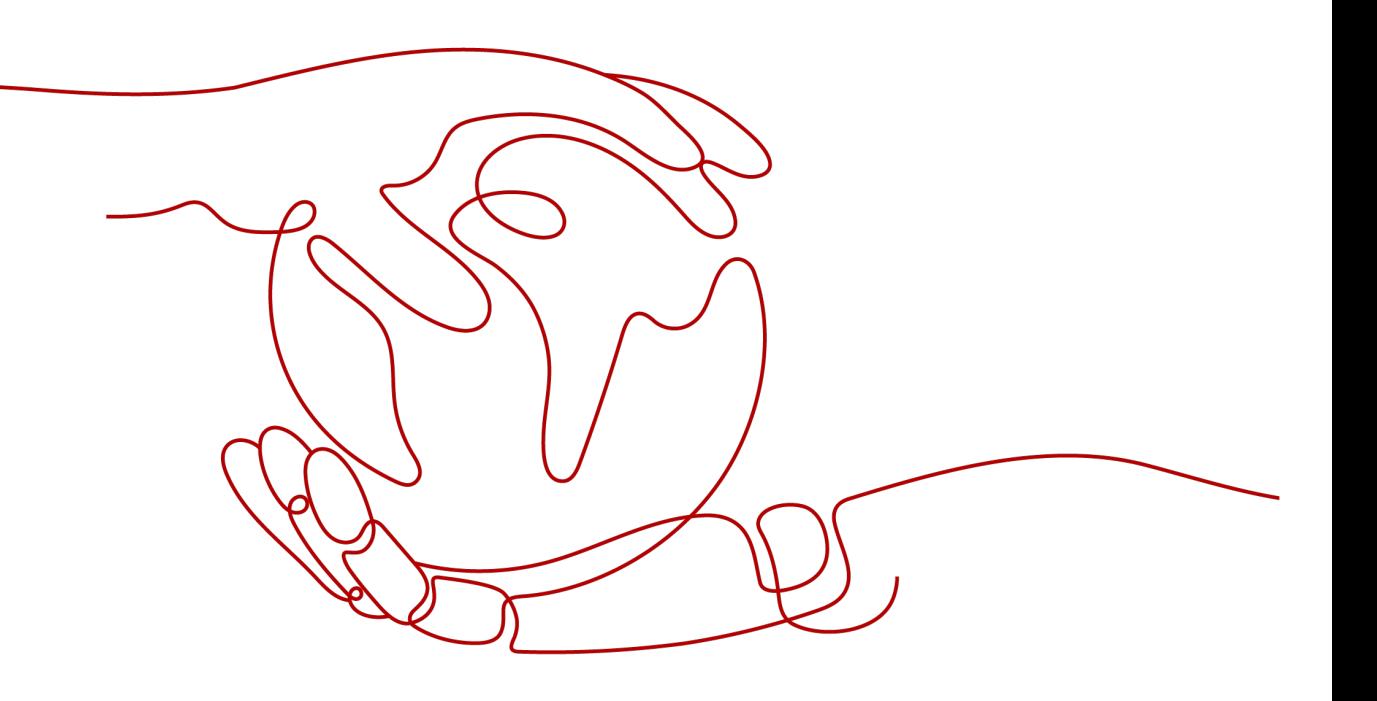

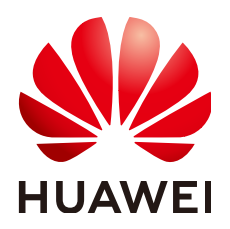

#### 版权所有 **©** 华为技术有限公司 **2024**。 保留一切权利。

非经本公司书面许可,任何单位和个人不得擅自摘抄、复制本文档内容的部分或全部,并不得以任何形式传 播。

#### 商标声明

**、<br>HUAWE和其他华为商标均为华为技术有限公司的商标。** 本文档提及的其他所有商标或注册商标,由各自的所有人拥有。

#### 注意

您购买的产品、服务或特性等应受华为公司商业合同和条款的约束,本文档中描述的全部或部分产品、服务或 特性可能不在您的购买或使用范围之内。除非合同另有约定,华为公司对本文档内容不做任何明示或暗示的声 明或保证。

由于产品版本升级或其他原因,本文档内容会不定期进行更新。除非另有约定,本文档仅作为使用指导,本文 档中的所有陈述、信息和建议不构成任何明示或暗示的担保。

安全声明

# 漏洞处理流程

华为公司对产品漏洞管理的规定以"漏洞处理流程"为准,该流程的详细内容请参见如下网址: <https://www.huawei.com/cn/psirt/vul-response-process> 如企业客户须获取漏洞信息,请参见如下网址: <https://securitybulletin.huawei.com/enterprise/cn/security-advisory>

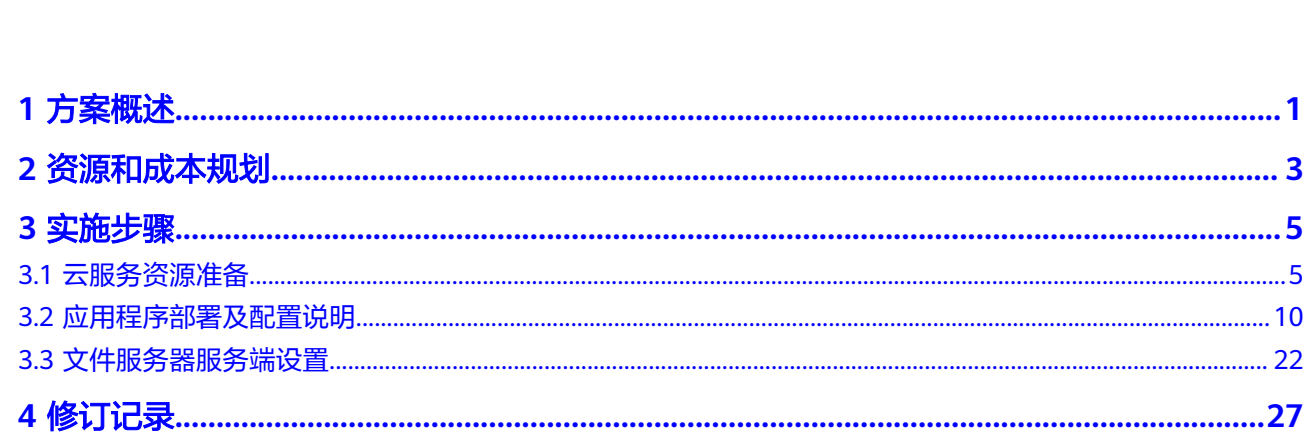

目录

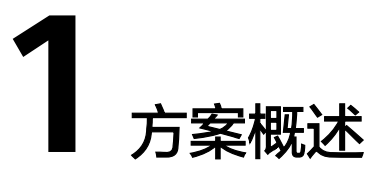

# <span id="page-4-0"></span>业务痛点及挑战

- 1. 设计工具正版化、自研替代要求,减少设计工具依赖国外厂商时存在的断供风 险,数据安全风险。 2、产品研发设计效率提升要求,包括大型装配设计、产品 创新研发等场景中,存在设计速度慢,不能满足研发项目或非标订单的快速设计 交付的要求。
- 2. 设计工具不统一,数据难兼容,3D设计与2D设计不关联,设计数据难继承、交换 困难,产品与工艺设计平台不统一,无法关联,无法借用继承产品设计的数据。
- 3. 企业研发设计图纸、技术资料管理分散,共享困难,核心技术图纸易流失;
- 4. 企业设计更改多,图纸版本、BOM正确性难保证;
- 5. 标准化执行难,存在大量重复设计,企业物料增长快,采购生产困难;
- 6. 企业工艺欠缺快速规范的编制与管理手段,工艺知识积累难,工艺数据不能高效 用于生产制造;
- 7. 企业设计、工艺、制造与管理系统之间没有集成,基础数据重复录入,易出错;
- 8. 车间生产计划编制复杂,生产过程所需要的物料不能及时到位,影响生产效率; 10、生产管理者无法及时了解生产设备的能力和状态,导致关键设备使用效率 低; 11、生产管理者对生产过程发生各种异常不能及时了解与处理,影响生产进 度; 12、生产过程中的质量问题记录工作量大,难以追溯;

# 应用场景

- 1. 研发设计场景:全自主设计平台,替代国外,版权无忧;双模式双引擎,更高效 的创新研发设计平台,二三维设计协同、设计工艺协同,助力企业创新研发;自 主内核,功能强大,无论是系列化零部件设计、复杂设备产线,都能轻松面对;
- 2. 研发设计管理场景:研发设计、工艺设计数据全面有序管控,企业核心技术资产 无忧;依托CAD核心技术,轻松处理各类CAX文件中数据,可全局共享;灵活的 流程引擎,无论是审批、变更还是项目流程,都能定义与执行;规范的物料与数 据标准化体系,让企业规范高效运作;一体化平台贯通数据与业务流程,设计工 艺制造管理无缝衔接;生产制造场景: 生产车间各类设备的联网、数据实时采集, 设备加工代码的管理与传输;生产计划的合理制订,生产计划的优化与执行管 理,全过程的质量过程管控,生产资源的全套保障,生产过程中的批次管理与追 溯,Andon与生产异常管理。
- 3. 丰富的行业最佳实践:聚焦离散制造业企业,面向高端装备、汽车、电子电器、 军工四大行业,已服务全国超过30000家企业,50万正版用户。

# 方案优势和价值

- 1. CAXA 3D "双模式"应用模式, 既满足了用户严格参数化建模场景的需求, 又满 足了灵活定制和创新场景下的快速建模需求。领先国内厂商,可在多个行业完全 实现3D软件的自研替换,同时有着独特的应用优势。
- 2. CAXA PLM依托CAXA CAD自研Mega内核,拥有比传统国内厂商更强的CAD数据 集成处理能力;更专业更智能的产品设计、工艺设计与数据管理能力;业界独有 的设计、工艺、制造一体化平台,赋能研发设计,贯通智能制造。
- 3. CAXA MES系统基于DNC设备物联平台,支持生产工艺建模,满足多品种小批量 生产模式生产管理所需要的数据支撑,并支持智能化生产设备的稳定性和效率的 提升。

## 部署架构

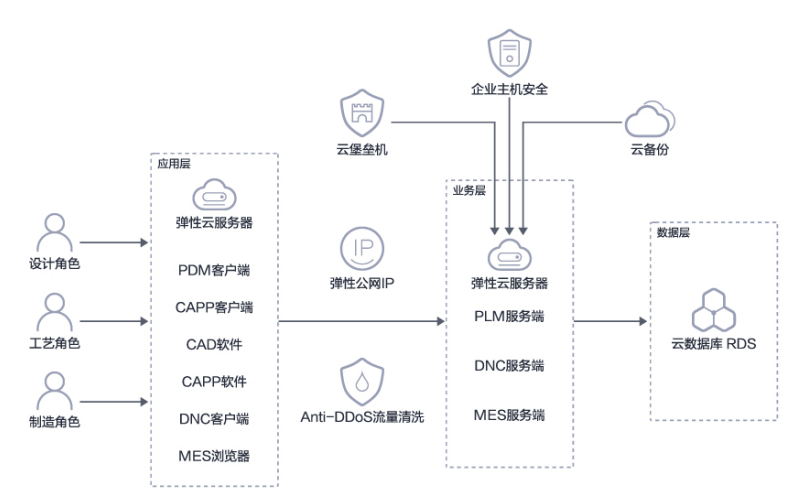

#### 图 **1-1** 部署架构

# 方案架构

# 图 **1-2** 方案架构

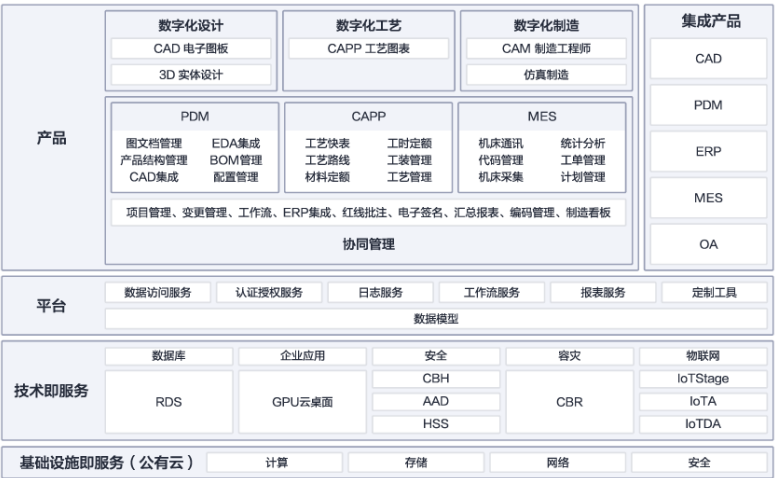

# **2** 资源和成本规划

#### <span id="page-6-0"></span>表 **2-1** 资源和成本规划内容说明

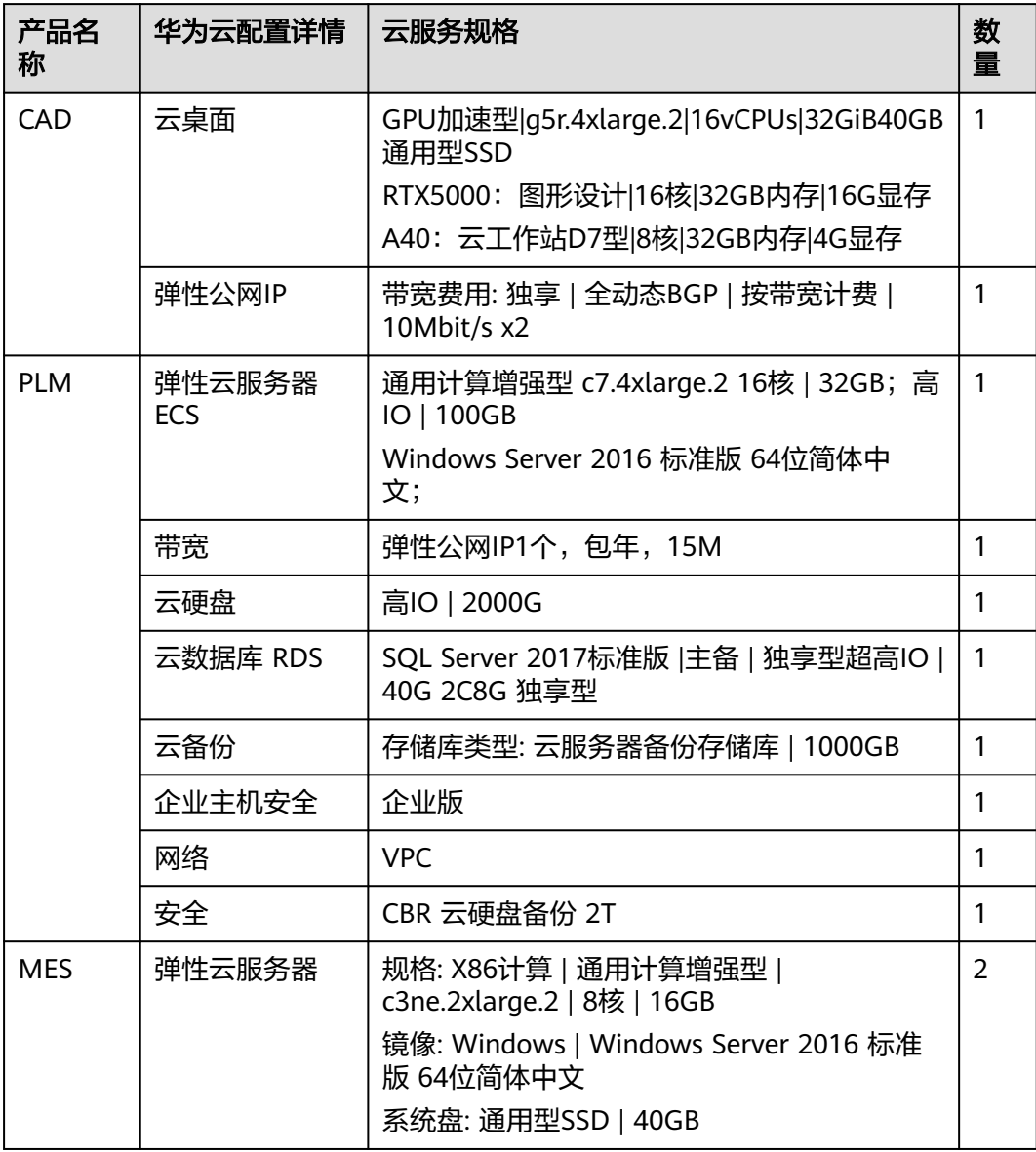

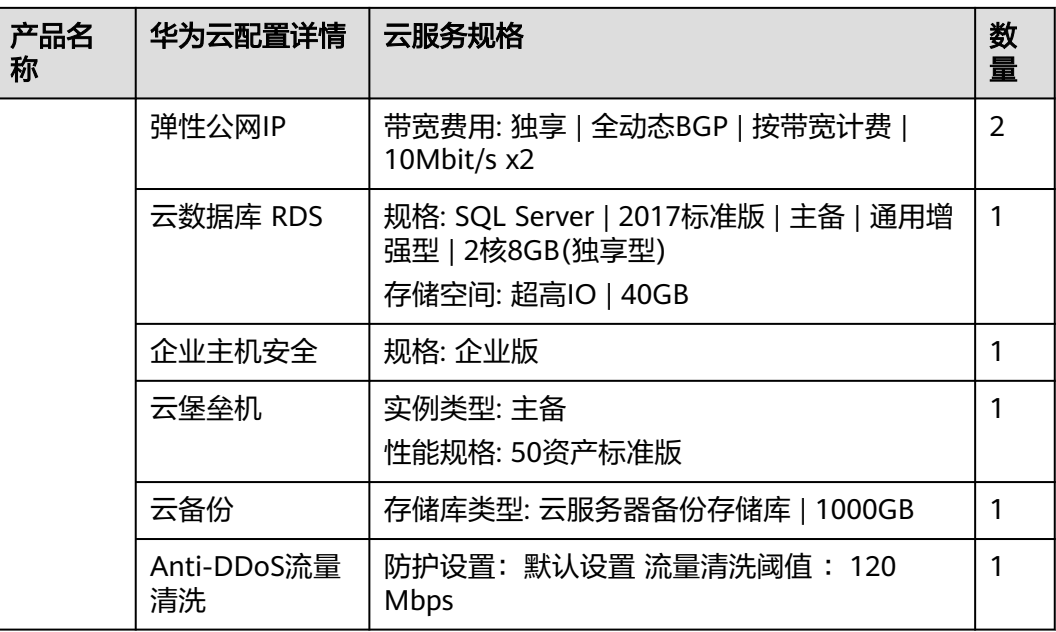

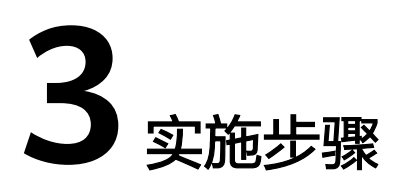

<span id="page-8-0"></span>3.1 云服务资源准备

- 3.2 [应用程序部署及配置说明](#page-13-0)
- 3.3 [文件服务器服务端设置](#page-25-0)

# **3.1** 云服务资源准备

# **VPC&**子网**&**安全组

虚拟私有云(Virtual Private Cloud,简称VPC),为云服务器、云容器、云数据库等 资源构建隔离的、用户自主配置和管理的虚拟网络环境,提升用户云上资源的安全 性,简化用户的网络部署。

- 1. 登录华为云,进入网络控制台
- 2. 在左侧菜单栏选择"虚拟私有云",单击"创建虚拟私有云"
	- 自定义VPC名称,如vpc-alarm-platform(记住自己创建的VPC名称,后面需 要用到)
	- 自定义VPC网段,如172.16.0.0/16 (即VPC的地址范围, VPC内的子网地址必 须在VPC的地址范围内)
	- 自定义子网名称, 如subnet-alarm-platform, 选择子网所在可用区为可用区 1
	- 自定义子网网段,如172.16.0.0/24,注意子网网段需要在VPC的地址范围 内,并且后续资源尽量在同一子网。

图 **3-1** 创建虚拟私有云

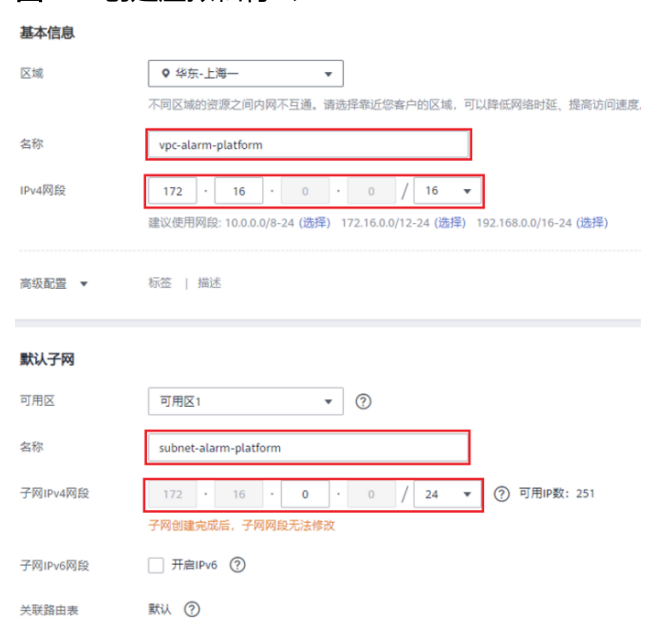

- 3. 其他配置项默认即可。单击"立即创建",完成VPC的创建。可单击查看创建好 的VPC详情。
- 4. 在网络控制台左侧菜单栏选择"访问控制 > 安全组",单击"创建安全组",名 称自定义,如:sg-alarm-platform(这个安全组是为了后续给RDS等服务使用)
- 5. 单击确定,完成安全组的创建 6. 单击进入步骤5创建的安全组, 配置入方向规 则:开放3306、80、443、3389、 22等端口。

## 弹性云服务器 **ECS**

创建ECS实例,命名ecs-beijing,规格选择c6.4xlarge.4,操作系统8.2 64bit;,系统盘 通用SSD 500GB,绑定创建的VPC和安全组,立即购买EIP(按流量计费,带宽10M)

图 **3-2** 创建 ECS 实例 1

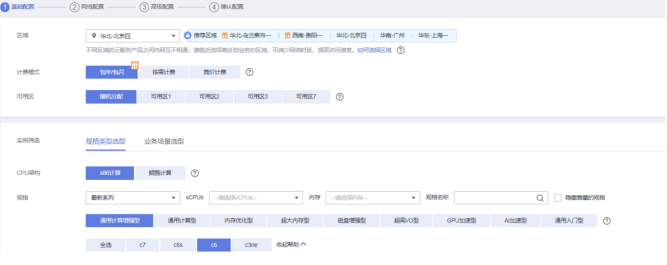

#### 图 **3-3** 创建 ECS 实例 2

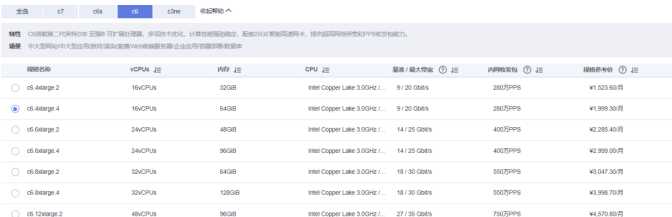

# 云数据库 **RDS for MySQL**

云数据库是稳定可靠、可弹性伸缩的云数据库服务。通过云数据库能 够在几分钟内完 成数据库部署。 登录华为云RDS管理控制台。

1. 登录华为云RDS管理控制台。

实例名称: rds-Mysql VPC: vpc-alarm-platform 子网: subnet-alarm-platform – 安全组: sg-alarm-platform 数据库引擎:Mysql 数据库版本:13 可用区:可用区2 性能规格:4核8GB 存储空间: 500GB 数据库端口:3306 其他配置按默认即可

#### 图 **3-4** RDS 管理控制台

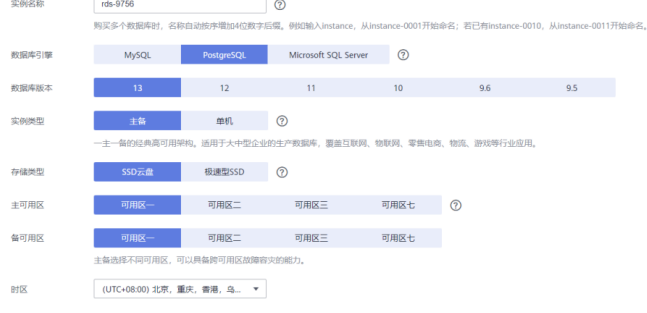

# 图 **3-5** RDS 管理控制台 2

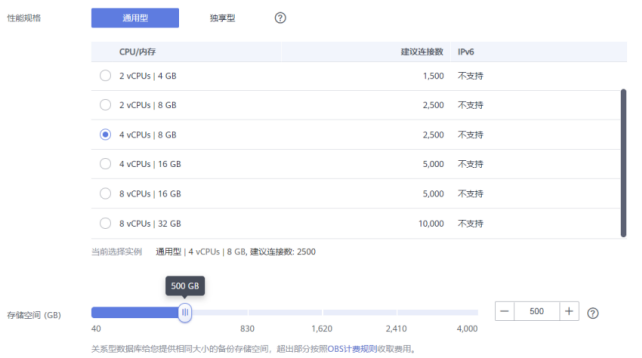

- 2. 完成MySQL创建;
- 3. 针对创建成功的rds-mysql,单击"登录"

图 **3-6** RDS 管理控制台 2

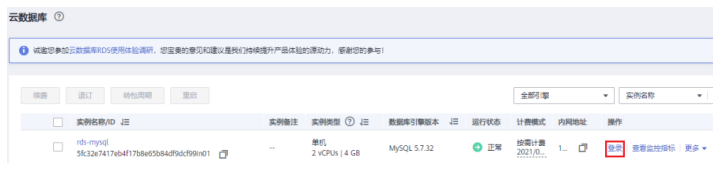

4. 输入密码,成功登录

## 弹性公网 **IP EIP**

弹性公网IP(Elastic IP)提供独立的公网IP资源,包括公网IP地址与公网出口带宽服 务。可以与弹性云服务器、裸金属服务器、虚拟IP、弹性负载均衡、NAT网关等资源 灵活地绑定及解绑,提供访问公网和被公网访问能力。拥有多种灵活的计费方式,满 足不同业务场景诉求。 登录华为云管理控制台完成购买。

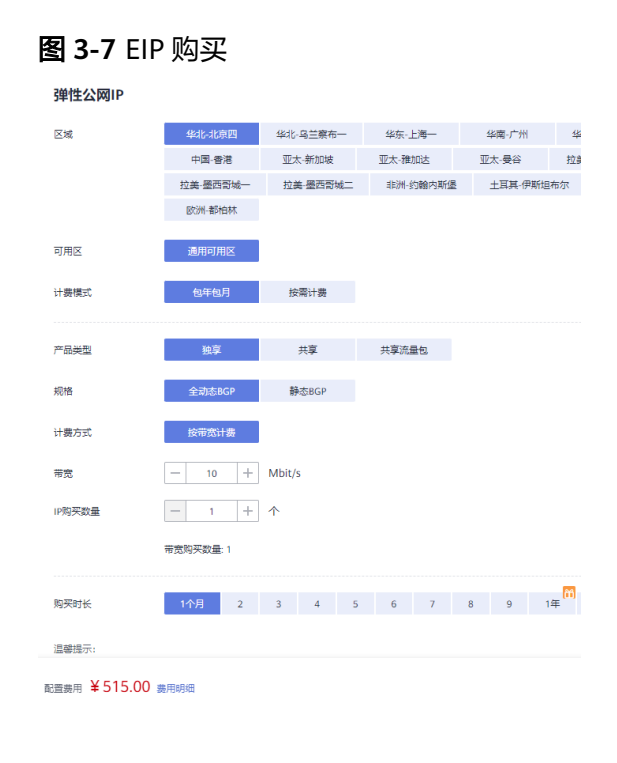

# 云硬盘 **EVS**

云硬盘(Elastic Volume Service)是一种为ECS、BMS等计算服务提供持久性块存储 的服务,通过数据冗余和缓存加速等多项技术,提供高可用性和持久性,以及稳定的 低时延性能。您可以对云硬盘做格式化、创建文件系统等操作,并对数据做持久化存 储。 登录华为云华为云管理控制台购买EVS,并挂载至ECS主机。

#### 图 **3-8** EVS 配置

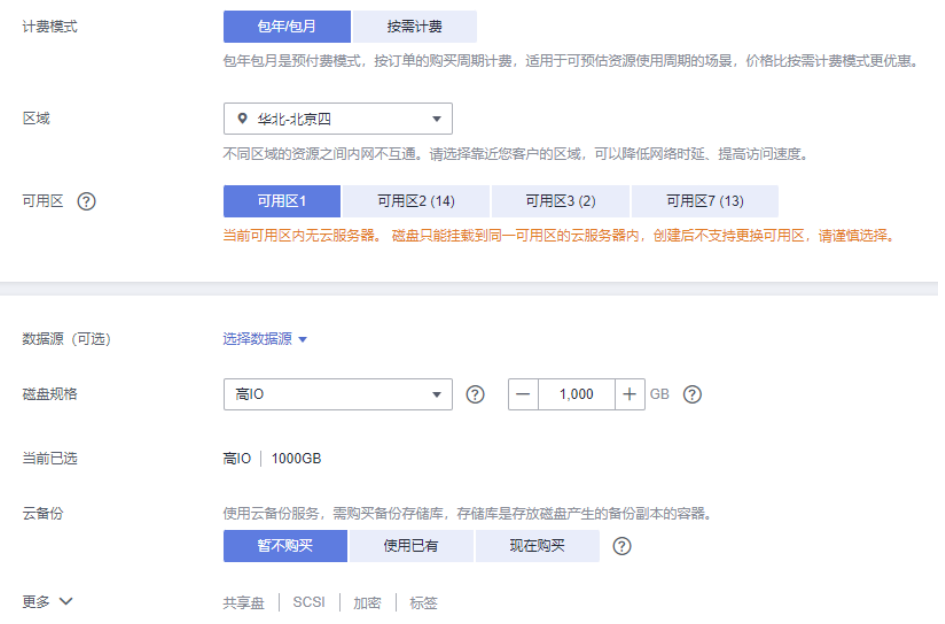

# 云备份 **CBR**

云备份(Cloud Backup and Recovery)为云内的云服务器、云硬盘、SFS Turbo、云 上及本地文件目录,VMware虚拟化环境,提供简单易用的备份服务,针对病毒入侵、 人为误删除、软硬件故障等场景,可将数据恢复到任意备份点。通过控制台完成购 买,并关联至ECS主机。

## 图 **3-9** CBR 配置

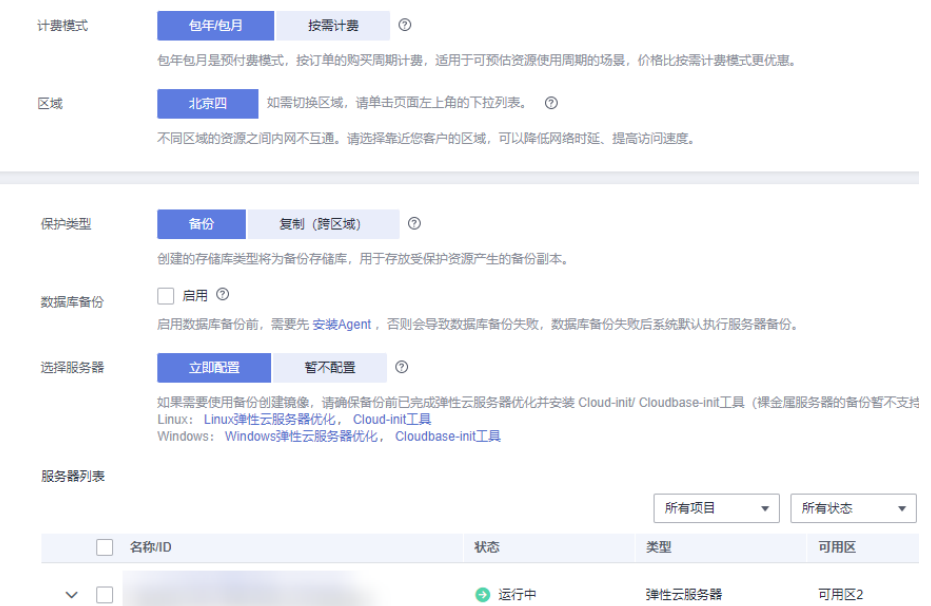

# <span id="page-13-0"></span>**3.2** 应用程序部署及配置说明

# 数码大方应用安装说明

数码大方PLM、CAD、CAPP均为Windows操作系统环境下的.EXE执行程序,直接在计 算机上双击安装即可,按界面指导完成部署。

## 服务端管理

#### 服务器设置

a. 参数设置

单击设置菜单栏,然后在弹出的菜单项中选择"服务器设置",就可进入下 面图所示的设置窗口,参数设置中设置监视器的侦听端口号,一般用系统默 认值。

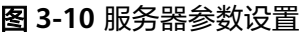

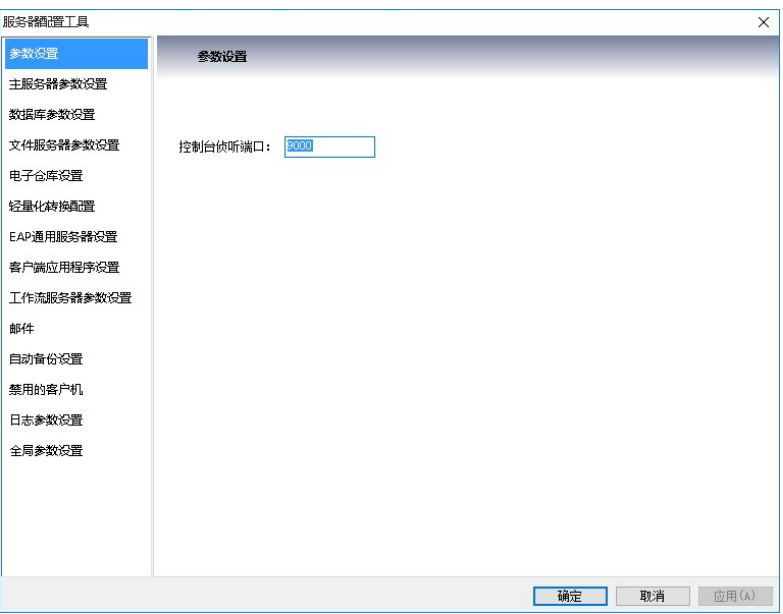

b. 主服务器参数设置

主服务参数设置中设定主服务器的相关参数:名称、端口、IP 地址、数据库 最大连接数等,连接数等限制值设为 0 则表示没有限制。

模板库路径:用于设置服务端模板库的存放路径,客户端通过模板库管理工 具将模板库中的内容下载到本地,或者将本地更改的模板文件上传到服务 端,这些内容都存放在这个路径中。

登录许可时间段:可以设置允许登录的时间,其他时间会自动锁定,无法登 录。

数据库安装在本机:用于表示数据库和本服务器安装在一台机器上,本服务 器在进行数据库访问时将采用内环连接方式连接数据库,以提高性能。

禁用主服务集成的电子仓库功能:表示要求主服务不提供电子仓库服务功 能,用户单独安装电子仓库服务。该功能一但启用,在图文档中设置电子仓 库时,将看不到主服务器电子仓库。如图 1-3 所示。

#### 图 **3-11** 主服务器参数设置

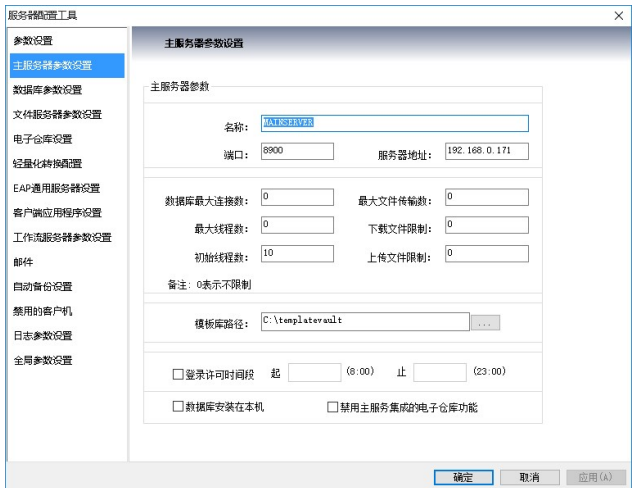

c. 数据库参数设置

数据库参数设置中首先选择连接模式和数据库类型,根据不同的数据库设定 连接参数,如下图所示。 OLEDB模式需要根据所用的数据库类型,设置相应 的驱动程序名。ODBC模式配置前需在数据源中设置DSN,具体方法参见17.4 章节ODBC连接配置。

#### 图 **3-12** 数据库参数设置

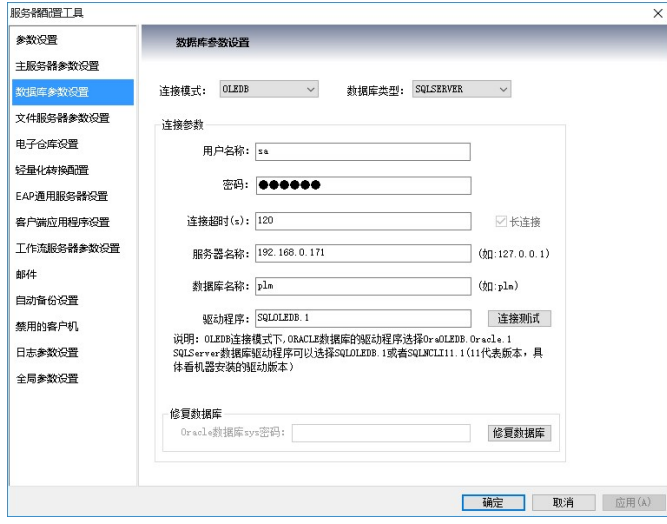

上图"数据库参数设置"为方便用户检查输入的连接信息是否能连接数据 库,提供了数据库 "连接测试"按钮。输入连接信息后,单击"连接测试" 按钮,如果连接成功则会提示"连接成功",如下图所示:

#### 图 **3-13** 数据库连接测试

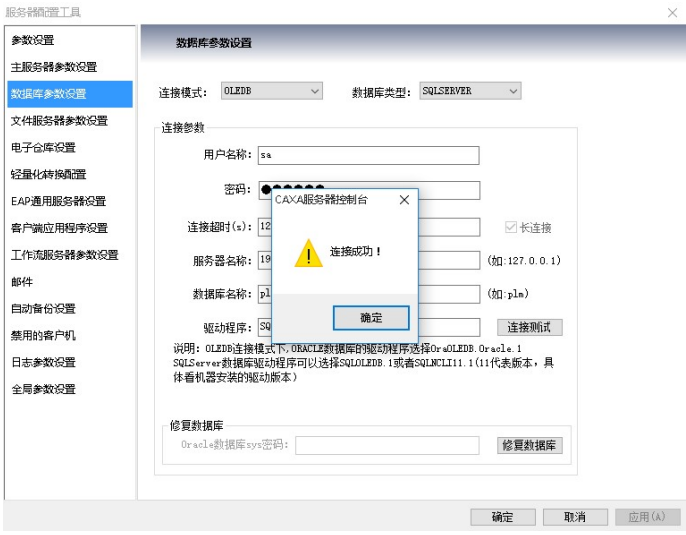

由于服务端在安装时,用户可能因为输入的数据库连接信息不正确而无法执 行创建数据库以及表结构等过程,所以本界面提供了再次执行创建数据库、 数据库表结构、初始化数据库相关表的功能。单击图中的"修复数据库"按 钮即可修复数据库。如下图所示:

#### 图 **3-14** 修复数据库

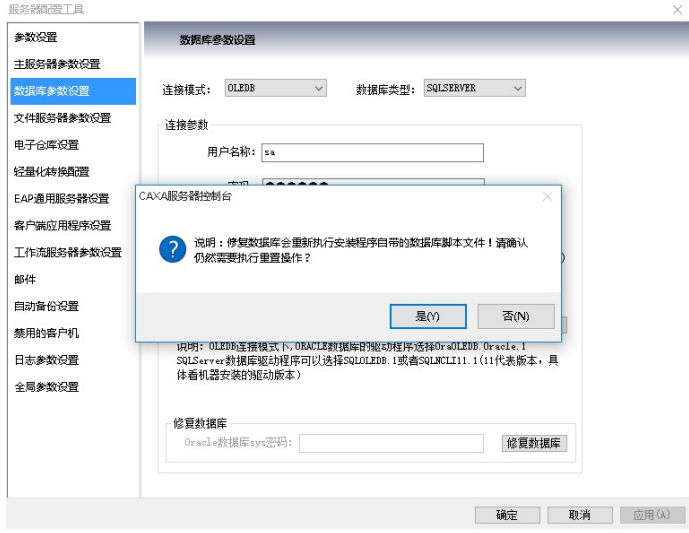

修复执行会弹出多个执行脚本的窗口,所有窗口都执行完毕之后即修复完 成,修复过程弹窗如下图所示:

#### 图 **3-15** 修复数据库过程

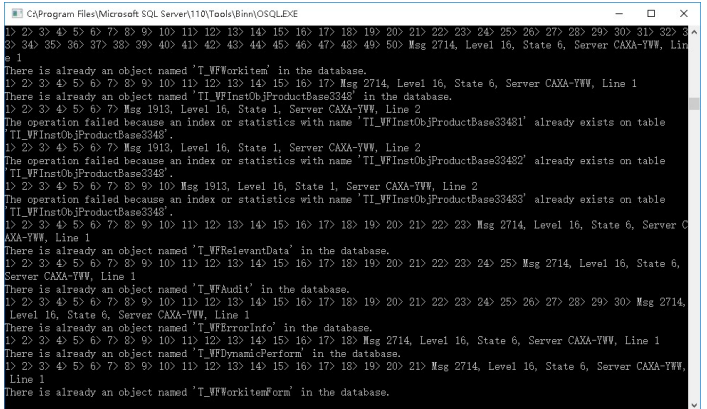

d. 电子仓库设置

电子仓库设置主要是为了让用户根据自己服务端所在设备的情况设定一个或 多个实际的物理地址来存放文档。比如通过路径选择 d:\vault,单击下面的 确定按钮,服务端就会自动把该路径保存到数据库之中。用户可以根据自己 的情况增加、修改、删除电子仓库路径,对每个电子仓库设置参数,设为 0 表示没有限制。

#### 图 **3-16** 电子仓库设置

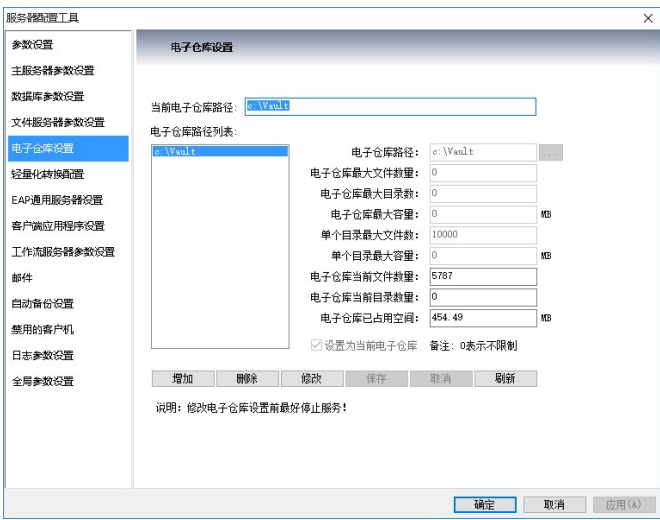

e. 轻量化转换配置

轻量化转换主要是方便用户浏览 3D 图纸,由于 3D 图纸一般较大,不利于 浏览,勾选轻量化转换中的实时转换后,系统将把 3D 图纸进行轻量化转 换,在保证原有的数据结构与信息完整的基础上,对三维模型原始文件进行 最高上百倍的压缩,实现对大型三维模型数据的浏览支持,方便用户对3D图 纸进行更加流畅的浏览操作。

#### 图 **3-17** 轻量化转换配置

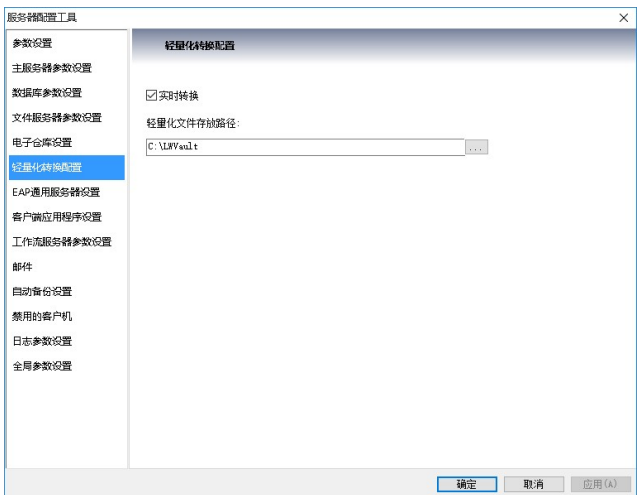

f. EAP 通用服务器设置

在下图中进行 EAP 通用服务器参数设置,设定 EAP 通用服务器地址及端 口。

#### 图 **3-18** EAP 通用服务器设置

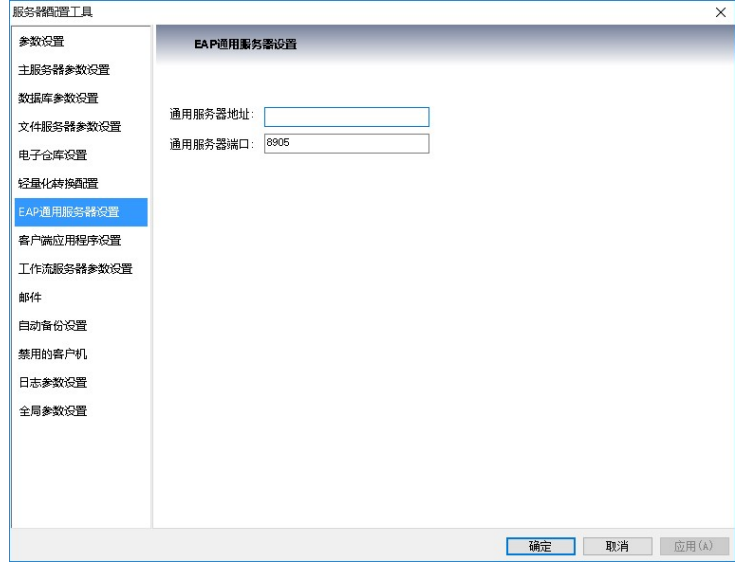

g. 客户端应用程序设置

客户端应用程序设置用于增加或删除相应的应用程序,如果要增加应用,单 击"增加应用"按钮,并选中本地计算机中需添加的应用程序进行添加。通 过勾选列表中的应用,控制相应的应用程序是否启用。2013R2 及更高版本增 加了三员分立的功能,主要应用于军工企业,对人员权限做出三权分立设 置,保证数据安全。

#### 图 **3-19** 客户端应用程序设置

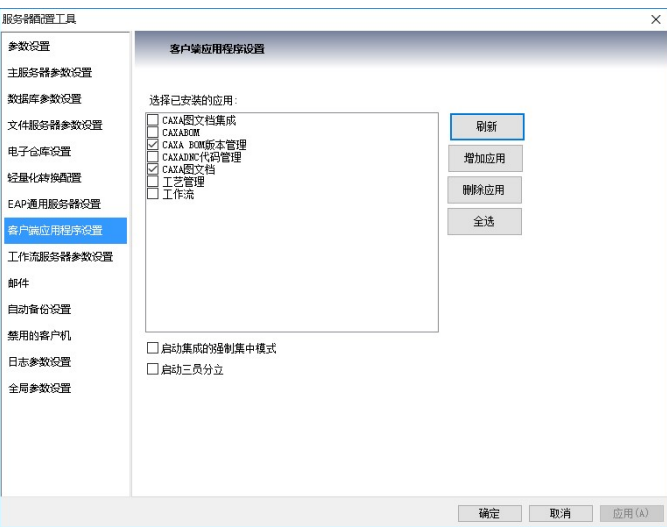

h. 工作流服务器参数设置

进行工作流服务器参数设置,设置工作流的服务器端口号、服务器地址、模 板库路径以及线程数控制等,这里可以设置独立的工作流服务器地址,如果 不填将通过 socket 自动获取。最大连接数和最大线程数设置为 0 则表示没有 限制。

图 **3-20** 工作流服务器参数设置

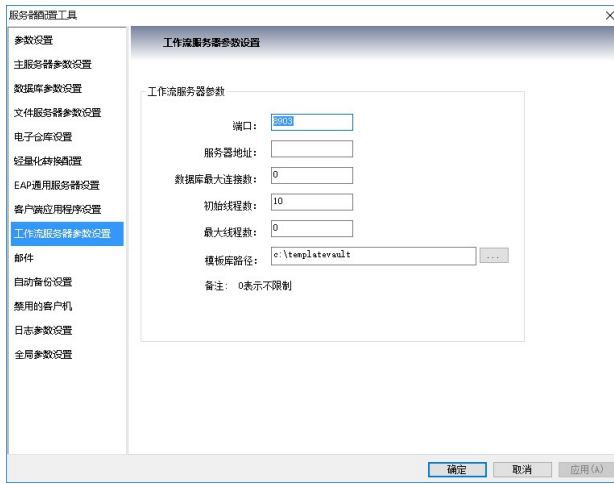

i. 邮件

邮件为新版本新增功能,在流程中,当一个用户有任务到达但由于某种原因 不能及时接收处理时,系统将发送外部邮件,以提醒用户对该任务的处理。

#### 图 **3-21** 邮件

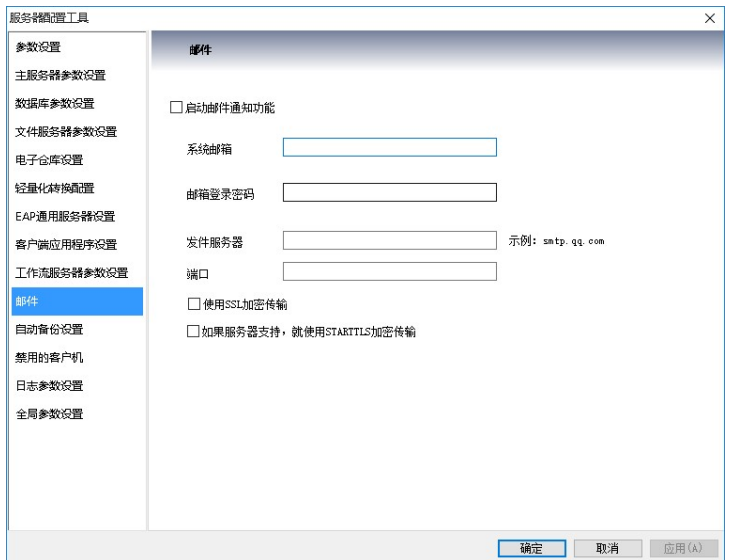

j. 自动备份设置

自动备份设置可设定备份文件存放的路径,如果勾选自动备份,可以设置备 份自动执行的时间间隔,如图 1-11 所示。

#### 图 **3-22** 自动备份设置

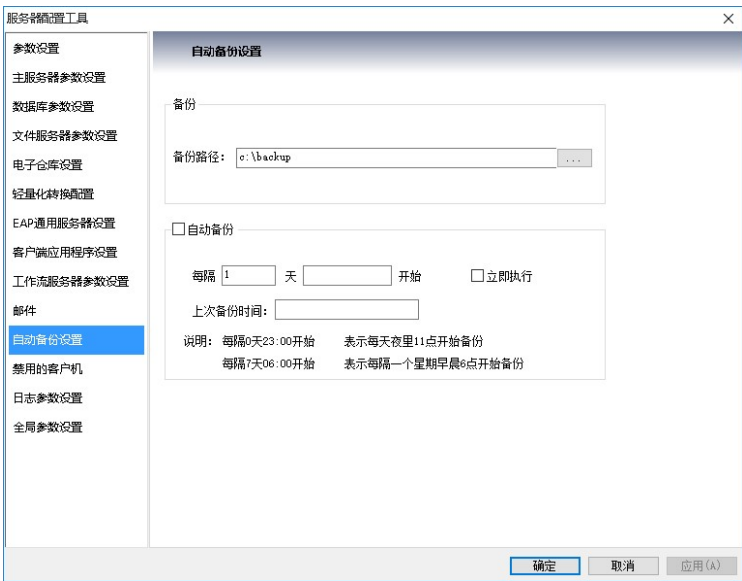

禁用的客户IP地址将需要禁用的客户机IP地址添加到禁用客户机列表中即可。

#### 图 **3-23** 禁用的客户机

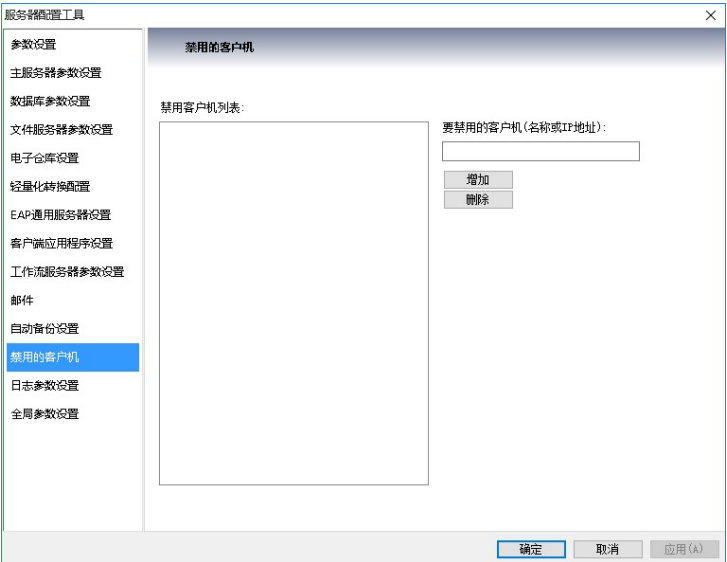

k. 日志参数设置

日志参数设置中可以设置日志的保存方式以及审计文件的存放路径、大小和 文件名称,如下图所示。

图 **3-24** 日志参数设置

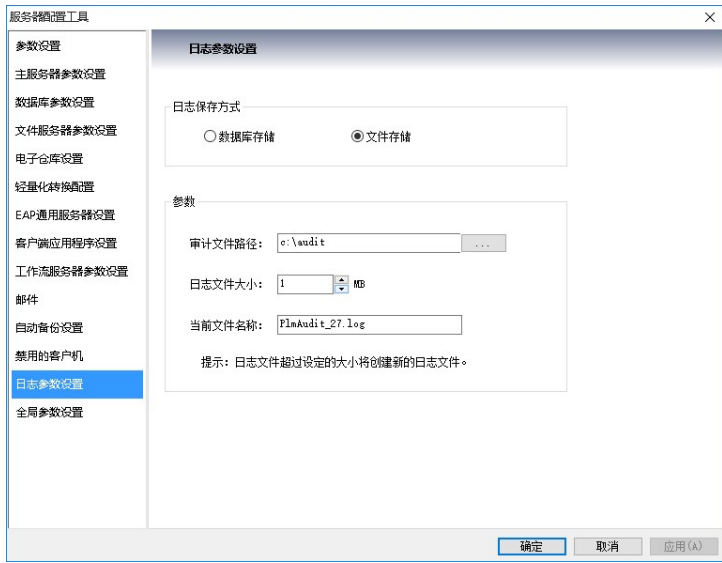

l. 全局参数设置

全局参数设置中一个参数集可对应多个参数名和参数值,通过增加、修改、 删除按钮对参数集,参数名和参数值进行设置,对应的结果显示在上方的列 表中,如下图所示。CAXAEAP中设置与平台相关的全局参数, CAXAVAULT 中设置与协同管理相关的全局参数。GLOBALPARAM中设置用户密码是否加 密。

WFMONITOR用于设置工作流流程监控多长时间不操作自动退出。 WFTASKBOX用于设置任务异步提交、标识已经签名图纸、标识已经红批图 纸等参数。

#### 图 **3-25** 全局参数设置

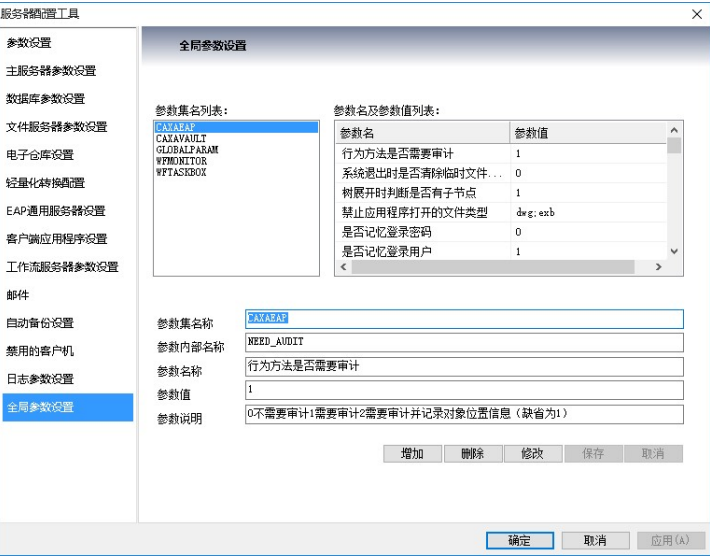

CAXAEAP中控制的全局参数较多,其中有些设置比较实用,例如树展开时判 断是否有子节点、是否支持单点登录、是否允许修改原件、借用件是否可以 展开等选项。

# 升级包部署

升级包部署是2013r2新增的功能之一,适用于2013r2及以后的版本升级。

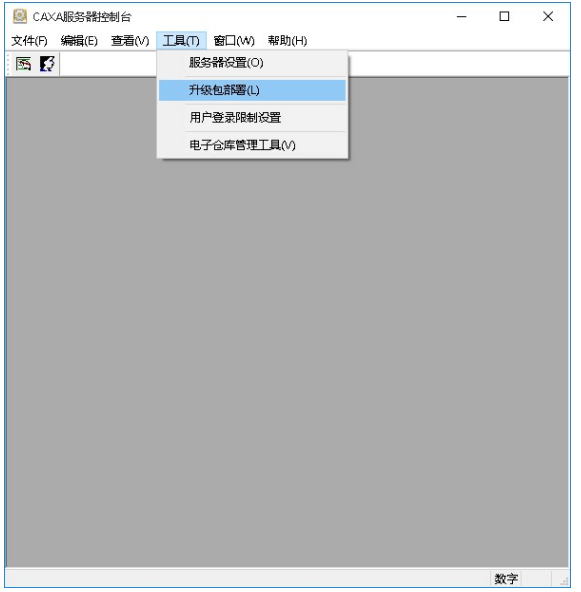

#### 图 **3-26** 升级包部署菜单

在部署界面有当前的版本号及升级后的版本号,外部名一栏有CAXA协同管理 — 平 台、CAXA协同管理 — 图文档、CAXA协同管理 — 工艺管理、CAXA协同管理 — CAD 集成、CAXA网络DNC等。操作系统可选择2003、2008、VISTA、XP、WIN7、WIN8 等, 或者默认为ANY。处理器架构可选x32位或是amd64位。此外, 升级包部署还可以 选择 Internet升级和局域网升级。

#### 图 **3-27** 升级包部署

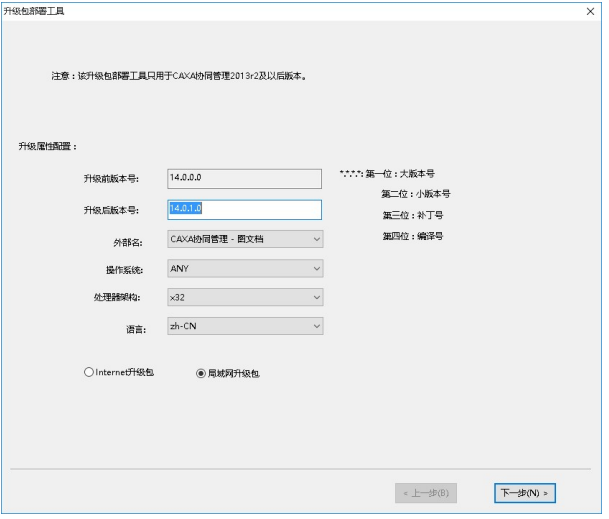

在确定全局参数后,进入导入升级文件或文件夹的界面,按照需要升级的程序,导入 文件。

#### 图 **3-28** 导入文件夹文件

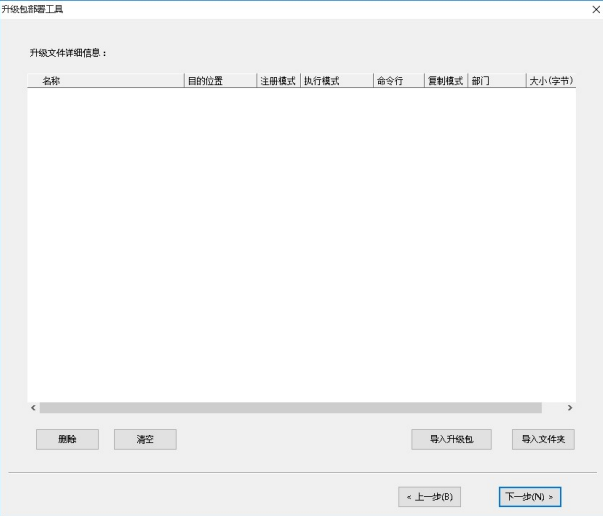

上图导入文件夹文件导入后,单击下一步,确定升级,单击完成即可。

#### 图 **3-29** 升级包部署成功

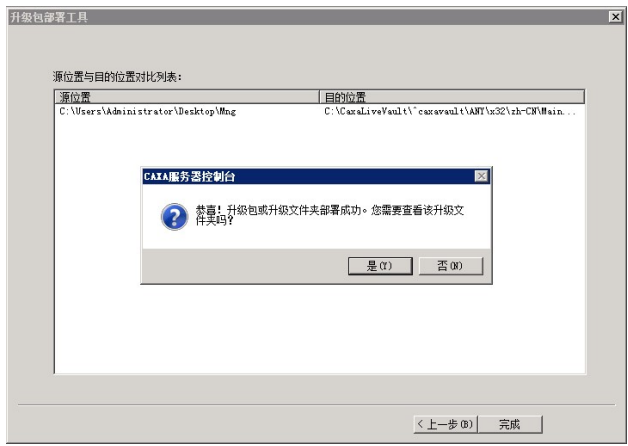

升级包部署成功,升级包部署这一功能降低了升级操作的复杂性。

# 用户登录限制设置

用户登录限制设置,用于设置图文档用户只能在指定IP或者MAC地址的机器上登录到 图文档服务端。

图 **3-30** 用户登录限制设置菜单

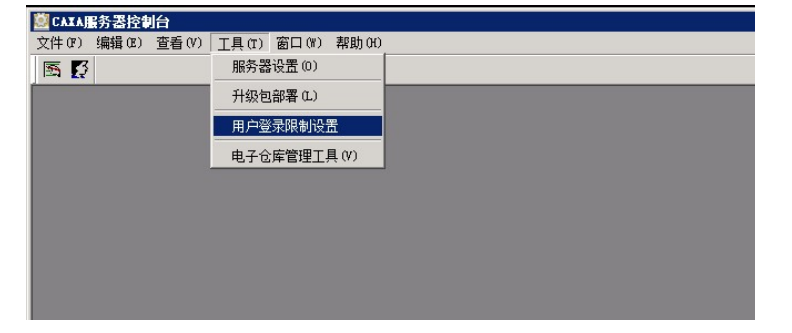

设置时,可可以通过增加、删除按钮增加或者删除相关人员的设置,用户名为图文档中 用户的名称。参数值可以是IP或者机器MAC地址。通过在全局参数中设置MAC、IP地 址绑定参数,来确定是采用MAC地址还是IP地址的方式来限制登录。同一个服务端只 能采用一种方式来验证。只有在此客户端登录设置界面中设置的用户才会限制登录, 没有在此设置界面中出现的用户,不进行客户端登录限制。

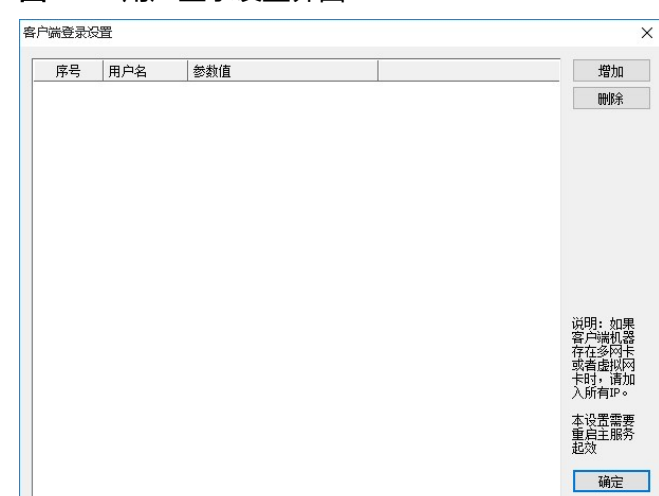

#### 图 **3-31** 用户登录设置界面

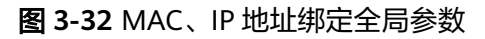

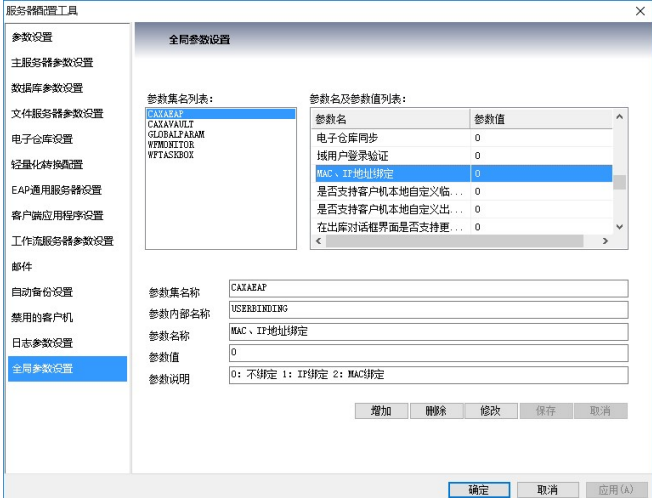

取消

# 电子仓库管理工具

电子仓库管理工具,用于管理电子仓库。

<span id="page-25-0"></span>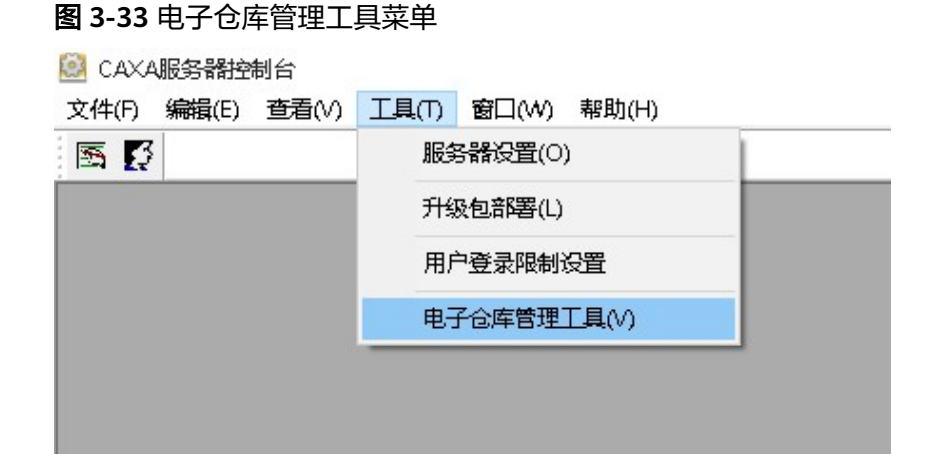

单击电子仓库管理工具菜单后,弹出以下对话框。主要提供两个功能:拆分和迁移。 拆分时,需要设置要拆分的Vault文件夹、Vault路径以及拆分后每个文件夹包含的文 件个数。迁移时,需要设置目标Vault路径和迁移后的Vault路径。

#### 图 **3-34** 电子仓库管理工具参数设置

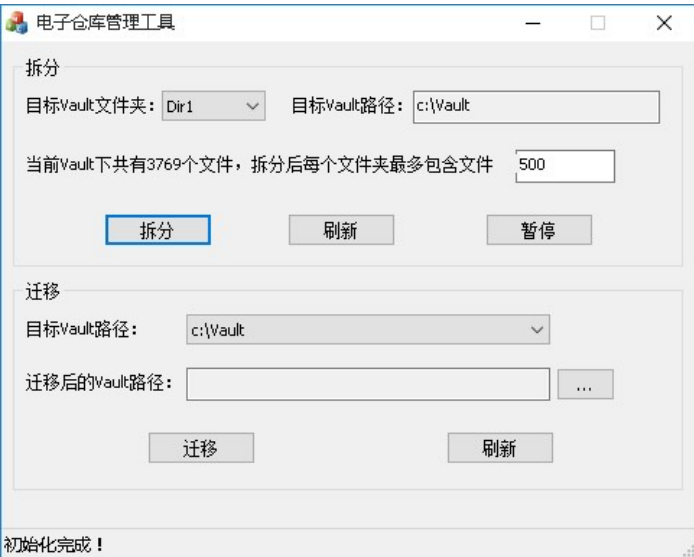

# **3.3** 文件服务器服务端设置

# 参数设置

参数设置中设置该工具监视器的侦听端口号,一般用系统默认值。

#### 图 **3-35** 参数设置

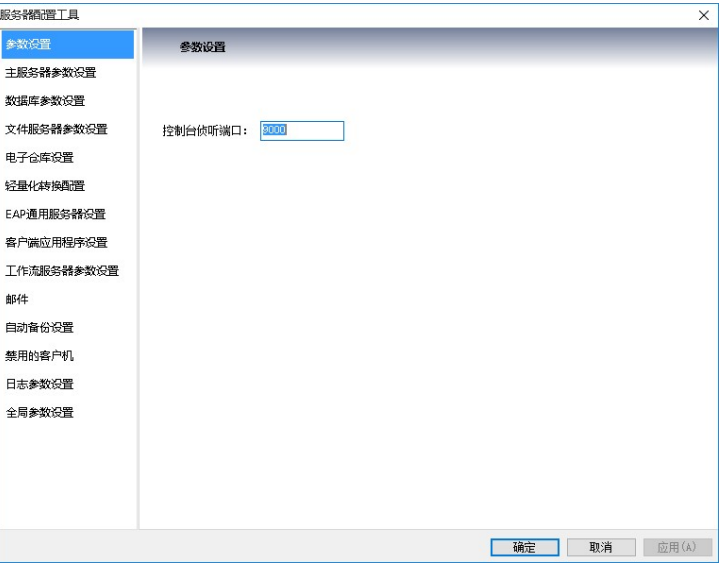

# 主服务器地址设置

主服务地址设置中设定主服务器所在的端口和 IP 地址。

图 **3-36** 主服务地址设置

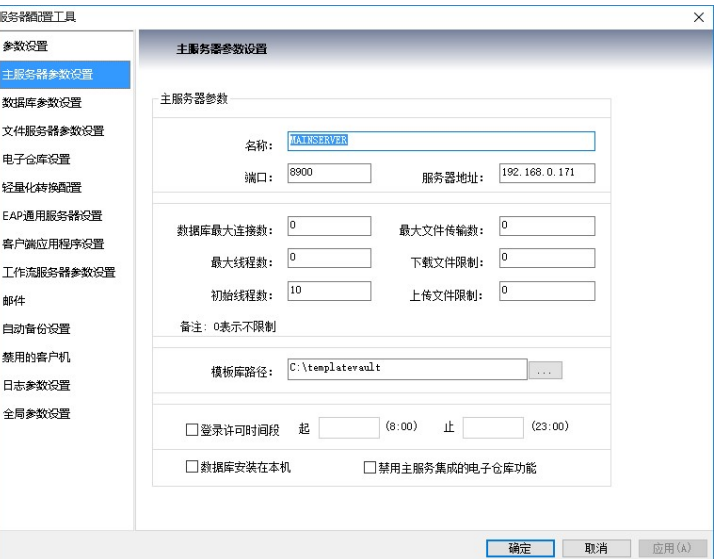

# 文件服务器参数设置

安装服务器的时候,有个文件服务器选项,勾选安装后,电脑就会装上文件服务器, 服务器配置工具界面会出现文件服务器设置。文件服务器参数设置中设置文件服务器 的名称、端口和服务器地址,这里可以指定独立的文件服务器地址,如果不填将通过 socket自动获取。最大文件传输数等限制值设为 0 则表示没有限制。下面的电子仓库 设置和自动备份设置与主服务器的设置一样。

#### 图 **3-37** 文件服务器参数设置

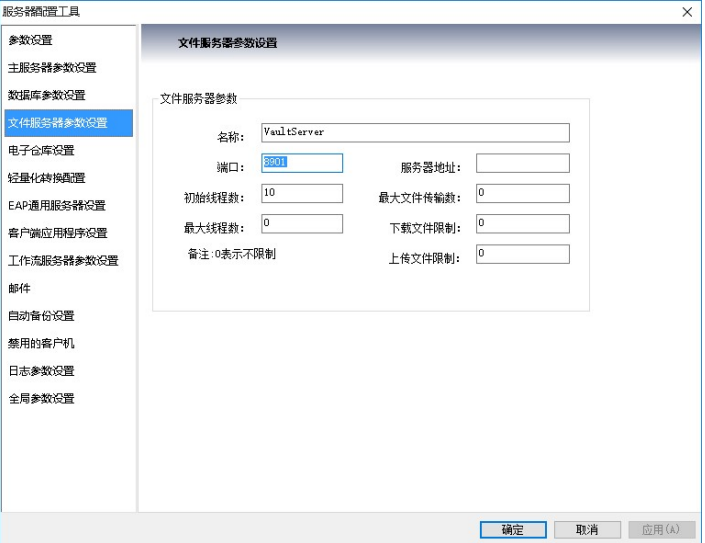

# 日志管理

服务端的日志管理用户登录名、登录时间、对对象执行的操作(事件)、操作对象等 信息,这些信息会显示在服务端的日志管理窗口中。在服务器设置的全局参数设置中 如果将"行为方法是否需要审计"项设为是,就能在此显示审计的内容。在日志参数 设置中可以对日志文件的保存方式进行选择,对于选择"数据库存储"还是"文件存 储",在此处打开日志后,会显示不同的选择界面。打开文件存储的日志文件,显示 审计内容,如下图所示。

图 **3-38** 系统日志记录

| <b>Heix</b><br>第CATA服务器控制台 - 历史日志改善 |             |                |          |        |     |               |                |       |       |                       |      |                                         |
|-------------------------------------|-------------|----------------|----------|--------|-----|---------------|----------------|-------|-------|-----------------------|------|-----------------------------------------|
| 文件(f) 場録は) 表看(V) 丁具(f) 第日(f) 数値(d)  |             |                |          |        |     |               |                |       |       |                       |      |                                         |
| 图段                                  |             |                |          |        |     |               |                |       |       |                       |      |                                         |
| <b>HDK</b><br>薬房史日志宣布               |             |                |          |        |     |               |                |       |       |                       |      |                                         |
| 尾径                                  | 21秒左右       | 对象名称           | 位置<br>行为 |        | 接化  | 提供者           | 计算机            | ITNS. | 计算机名称 | 81篇                   | 显示视功 | $\overline{16}$                         |
|                                     |             |                |          |        | 容录  | evetes        | 192.165.1.1    |       |       | 2015-12-01 10         |      | casewalt.                               |
|                                     |             |                |          |        | 亚录  | system        | 192, 168, 1. T |       |       | 2015-12-01 10         |      | <b>ZersenBanazar</b>                    |
|                                     | 人员          |                |          | 央的基本行为 | 6id | avates        | 192 188 1 T    |       |       | 2015-12-01 10         |      | Zersenhouser                            |
|                                     | 人员          | 1kf            |          | 出的基本行为 | 6H  | system        | 192.168.1.1    |       |       | 2015-12-01 10         |      | Zerosthoase                             |
|                                     | 角色          |                |          | 出的基本行为 | 861 | <b>EVETen</b> | 192.168.1.1    |       |       | 2015-12-01 10         |      | Zerostheane                             |
|                                     | 角色          | 433            |          | 高的基本行为 | 861 | system        | 192, 168, 1.7  |       |       | 2015-12-01 10         |      | <b>TersonNoncent</b>                    |
|                                     |             |                |          |        | 容出  | system        | 192.168.1.1    |       |       | 2015-12-01 10         |      | <b>ZersenMonager</b>                    |
|                                     |             |                |          |        | 重张录 | 1kf           | 192.188.1.1    |       |       | 2015-12-01 10         |      | caravault                               |
| ×                                   | 外品          | pritest        |          | 出的基本行为 | 888 | 1kt           | 192.168.1.1    |       |       | 2015-12-01 10         |      | capavault.                              |
| ١ə                                  | お品的文件事      | <b>cettest</b> |          | 出的基本行为 | 668 | $1k$ f        | 192.168.1.1    |       |       | 2015-12-01 10         |      | capacity and t                          |
| 10                                  | 学部件         | 110号           |          | 出的基本行为 | 661 | 116           | 192, 168, 1. T |       |       | 2015-12-01 10.        |      | caravan1t                               |
| 11                                  | 学部件         | おお時候           |          | 自的基本行为 | cia | 1kf           | 192.168.1.1    |       |       | 2015-12-01 10         |      | caravault                               |
| 12                                  | <b>RBIE</b> | 15.90HC.eth    |          | 血的基本行为 | 6id | 1kf           | 192.168.1.1    |       |       | 2015-12-01 10         |      | caravault.                              |
| 13                                  | 集報件         | 1米を配付の約15      |          | 内的基本行为 | 6H  | 1kt           | 192.168.1.1    |       |       | 2015-12-01 10         |      | capavaglit                              |
| 14                                  | PNE         | 1系列叶轮腔体        |          | 高的基本行为 | 861 | $1k$ f        | 192.168.1.1    |       |       | 2015-12-01 10.        |      | caravagli.                              |
| 15                                  | 学部件         | 击轮盖            |          | 类的基本行为 | RKI | 116           | 192, 168, 1. T |       |       | 2015-12-01 10         |      | receptable                              |
| 16                                  | <b>RBIE</b> | 市轮票. eth       |          | 命的基本行为 | cia | 1kf           | 192.188.1.1    |       |       | 2015-12-01 10         |      | caravan't t                             |
| īΤ                                  | 堡留件         | 1T(t)          |          | 血的基本行为 | 86  | 1kf           | 192.168.1.1    |       |       | 2015-12-01 10         |      | capavault.                              |
| 18                                  | PRIE        | 2708. ech      |          | 出的基本行为 | 861 | 1kt           | 192.168.1.1    |       |       | 2015-12-01 10         |      | capacital t                             |
| 19                                  | 常確性         | 管装配            |          | 高的基本行为 | 861 | 1k            | 192, 168, 1.7  |       |       | 2015-12-01 10.        |      | raceved t                               |
| 20                                  | 图插          | 管装配 eth        |          | 本的基本行为 | 6KG | 116           | 192 168 1 T    |       |       | 2015-12-01 10         |      | caravan't                               |
| 21                                  | 学部件         | 马达             |          | 血的基本作为 | 创建  | 1kf           | 192 188 1 T    |       |       | 2015-12-01 10         |      | caravan't                               |
| $\overline{z}$                      | 集部件         | 线圈             |          | 肉的基本行为 | 6H  | 1kt           | 192.168.1.1    |       |       | 2015-12-01 10         |      | capavault.                              |
| 23                                  | 图板          | (170 cc)       |          | 高的基本行为 | 861 | 1k            | 192.168.1.1    |       |       | 2015-12-01 10         |      | capacity and t                          |
| 24                                  | 学部件         | 9184           |          | 出的基本行为 | 661 | 116           | 192.168.1.7    |       |       | 2015-12-01 10.        |      | caravan1t                               |
| 25                                  | 图面          | little exh     |          | 自的基本行为 | cia | 1kf           | 192.168.1.1    |       |       | 2015-12-01 10         |      | caravault                               |
| 26                                  | 图样          | Bit. eth       |          | 央的基本行为 | cia | 1kf           | 192.168.1.1    |       |       | 2015-12-01 10         |      | caravault.                              |
| 27                                  | 集報件         | 马达市样/储         |          | 内的基本行为 | 861 | 1kt           | 192.168.1.1    |       |       | 2015-12-01 10         |      | capavaglit                              |
| 25                                  | 图板          | 马达克福凸缘.esb     |          | 高的基本行为 | 861 | $1k$ f        | 192.168.1.1    |       |       | 2015-12-01 10         |      | caravagli.                              |
| 29                                  | 学部件         | 叶轮螺母           |          | 类的基本行为 | 6KI | 1k            | 192.168.1.7    |       |       | $2015 - 12 - 01$ $10$ |      | receptable                              |
| 30 <sup>°</sup>                     | <b>RBIE</b> | 叶轮螺钮, erb      |          | 命的基本行为 | 制建  | 1kf           | 192.188.1.1    |       |       | 2015-12-01 10         |      | caravault.                              |
|                                     |             |                |          |        |     |               |                |       |       |                       |      | <b>Processing Concerning Concerning</b> |

# 数据库备份与还原

数据库系统是协同管理系统的核心工具。如果数据库中的数据由于管理不善而意外丢 失,就无法通过协同管理客户端管理已有文档了。为了避免出现这种情况,CAXA协同 管理服务端为用户提供了数据库备份功能,数据损坏时,可以通过数据恢复来还原数 据库。

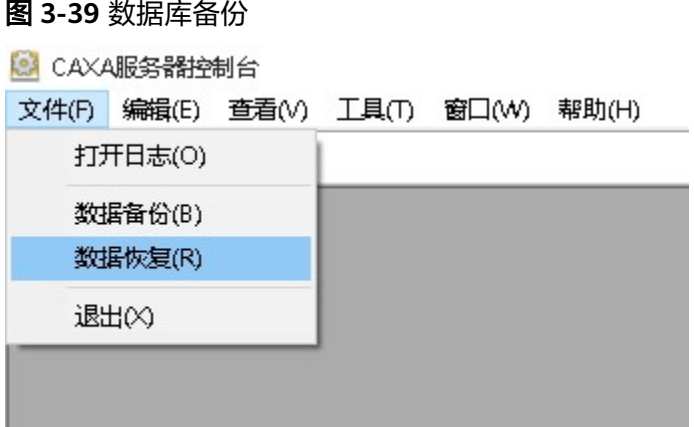

备份时,数据库和电子仓库会一起备份下来,备份的文件保存到指定目录下。如上图 所示,用户单击数据备份菜单,服务端会弹出下图所示的数据库备份对话框,单击指 定备份文件右侧的选择按钮,弹出备份文件路径和文件名对话框,选择文件路径和输 入文件名后,单击"开始"按钮,系统就会将数据库内容备份到该文件中。

#### 图 **3-40** 数据库备份

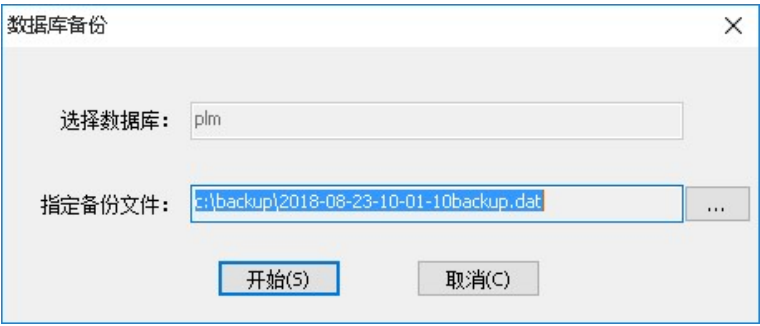

数据库备份到本地数据恢复时,单击数据备份按钮旁边的数据恢复按钮,服务端会弹 出下图所示的数据库恢复对话框,选择备份文件,系统自动恢复。

#### 图 **3-41** 数据库恢复

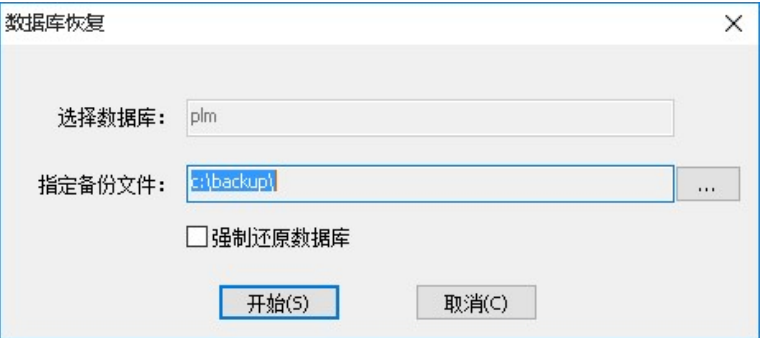

数据库恢复时,请在操作系统的控制面板中,进入管理工具->服务,停止CAXA相关服 务,然后再进行数据恢复操作,数据恢复完成后,重新启动CAXA相关服务。

在服务端除了手工备份外,系统还提供自动备份功能。用户可单击"设置 > 服务器设 置"中的"自动备份设置"属性页,来启动自动备份。另外用户还可以设置自动保存

路径及每次自动备份的时间和间隔时间。建议自动备份时间设置在上班前或下班后, 以保证数据备份的完整。

自动备份后数据的恢复同前面介绍的数据恢复一致。选择对话框中的"启动自动备 份",则自动备份生效。

自动保存路径指定数据备份的目的地址,给出路径即可,不需要给出备份文件名,系 统给出的默认文件名是日期+时间+backup.dat。

备份时间按 24 小时制计算,可以设置自动备份的时间间隔和开始备份的时间。如每隔 0 天 23:00 开始表示每天 23 点进行备份,时间取自服务器所在机器操作系统中的时 钟。

# 查看用户登录信息

单击"查看"菜单下的"查看用户登录信息"可以查看用户登录的动态情况。如下图

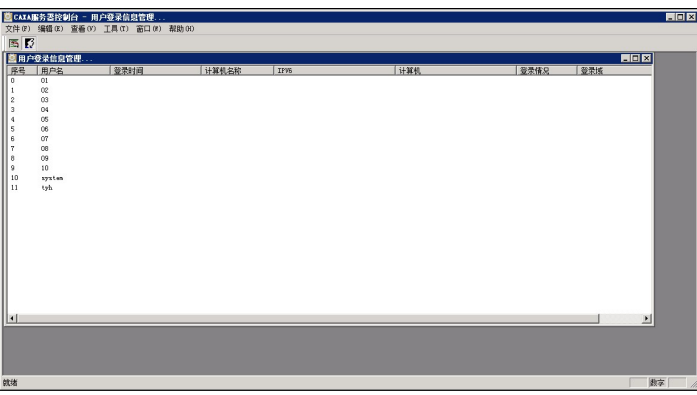

图 **3-42** 用户登录信息

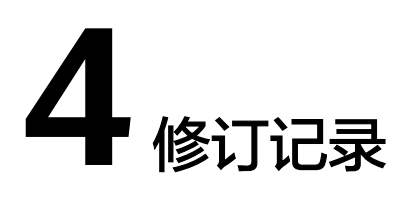

## <span id="page-30-0"></span>表 **4-1** 修订记录

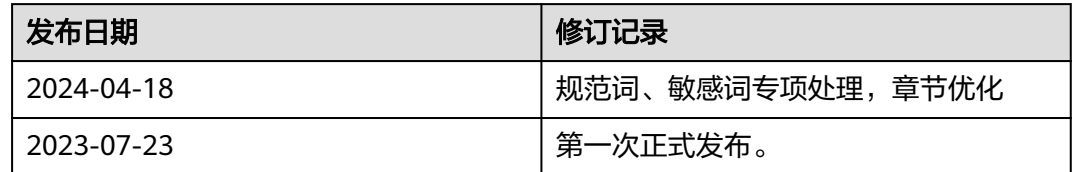